## **ໂປຼແກຼມ Taurus LA ໃນມື ຖື Android**

ໝາຍເຫດ – ພາບໜ້າຈໍແມ່ນມາຈາກ VN Taurus Mobile ແຕ່ນໍາໃຊ້ກັບ LA Taurus Mobile, ເຊັ່ນກັນ.**ຫນ້າຈໍຂໍ້ມູນສັດ** 

ຈາກເມນູຫຼັກເລືອກ LC\_B, ອັດຕາສ່ວນຄ່າໃຊ້ຈ່າຍຕໍ່າສຸດສໍາລັບການເຕີບໃຫຍ່ ຫຼື ໄລຍະສຸດທ້າຍຂອງງົວ.

## 1. ໃສ່ຂໍ້ມູນສັ ດຕາມຮູບຂ້າງລຸ່ມນີ້:

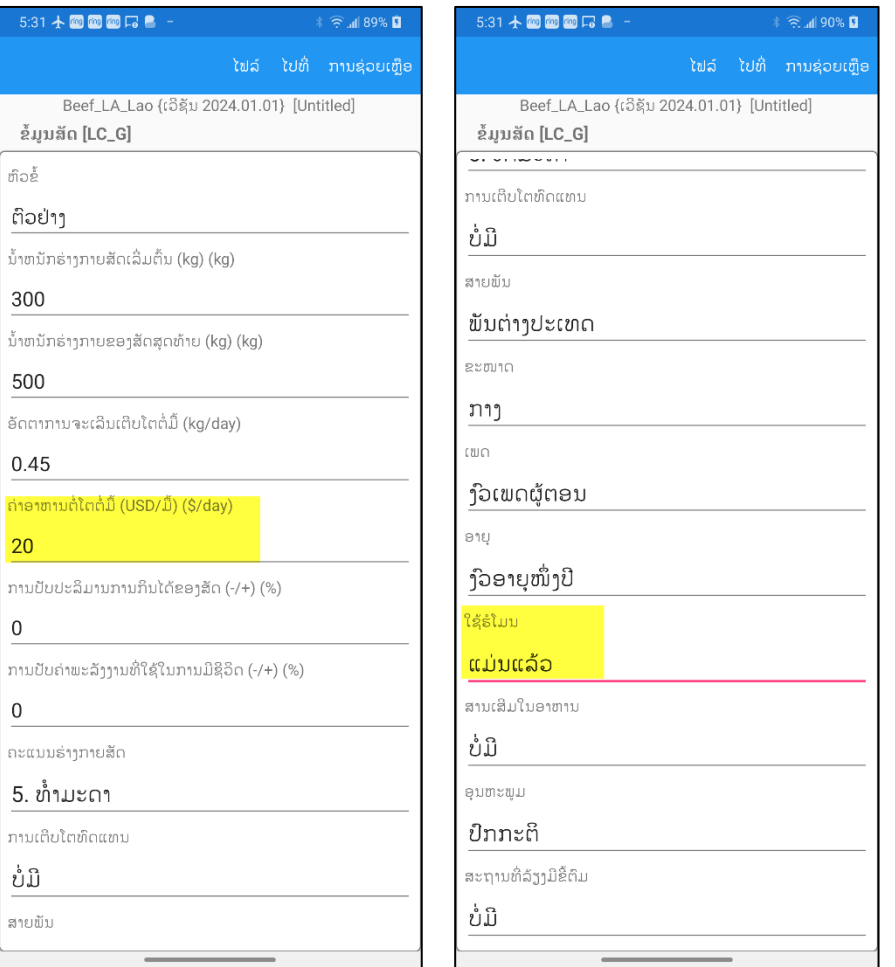

ກະລຸນາຮັ ບຊາບວ່າຂໍ້ມູນສັ ດແມ່ ນຄື ກັ ນກັ ບຄ່າເລີ່ ມຕົ້ນ ຍົ ກເວັ້ນຄ່າໃຊ້ຈ່າຍທີ່ ສູງເກີ ນ.

#### **ໜ້າຈໍ ອາຫານສັ ດ**

1. ຈາກເມນູ ໄປທີ່ຫນ້າຈໍ ອາຫານສັດ ແລະ ໃສ່ 12ລາຍການອາຫານສັດດັ່ງຕໍ່ໄປນີ້ ຈາກຫ້ອງສະຫມຸດມາດຕະຖານ.

2. ເພື່ອເພີ່ມອາຫານສັດ, ໃຫ້ຄລິກໃສ່ເມນູ 3 ຈຸດທີ່ຢຸ່ມຸມຊ້າຍເທິງ ແລະ ເລືອກຕົວເລືອກເພີ່ມ.

3. ເມື່ອເພີ່ມໃນກ່ອງໂຕ້ຕອບຈະປະກົດຂຶ້ນໃຫ້ໃສ່ຕົວເລກອາຫານ ແລະ ຄລິກໃສ່ປຸ່ມຊອກຫາເພື່ອຊອກຫາຊື່ຂອງມັນ ເມື່ອພົບຊື່ອາຫານສັດແລ້ວໃຫ້ຄລິກທີ່ປຸ່ມເພີ່ມເພື່ອເພີ່ມມັນໃສ່ລາຍການອາຫານເຮັດຊໍ້າຂັ້ນຕອ ນນີ້ເພື່ອເພີ່ມທັງໝົດ 12 ລາຍການອາຫານ ເມື່ອໄດ້ເພີ່ມອາຫານທັງຫມົດແລ້ວໃຫ້ຄລິກໃສ່ປຸ່ມຍຶກເລີກເພື່ອອອກຈາກກ່ອງໂຕ້ຕອບ ແລະ ກັບຄືນໄປຫາຫນ້າຈໍລາຍການອາຫານ.

ໝາຍເລກອາຫານສັດແມ່ນ: 13, 30, 154, 162, 231, 267, 383, 399, 430, 563, 675, 692

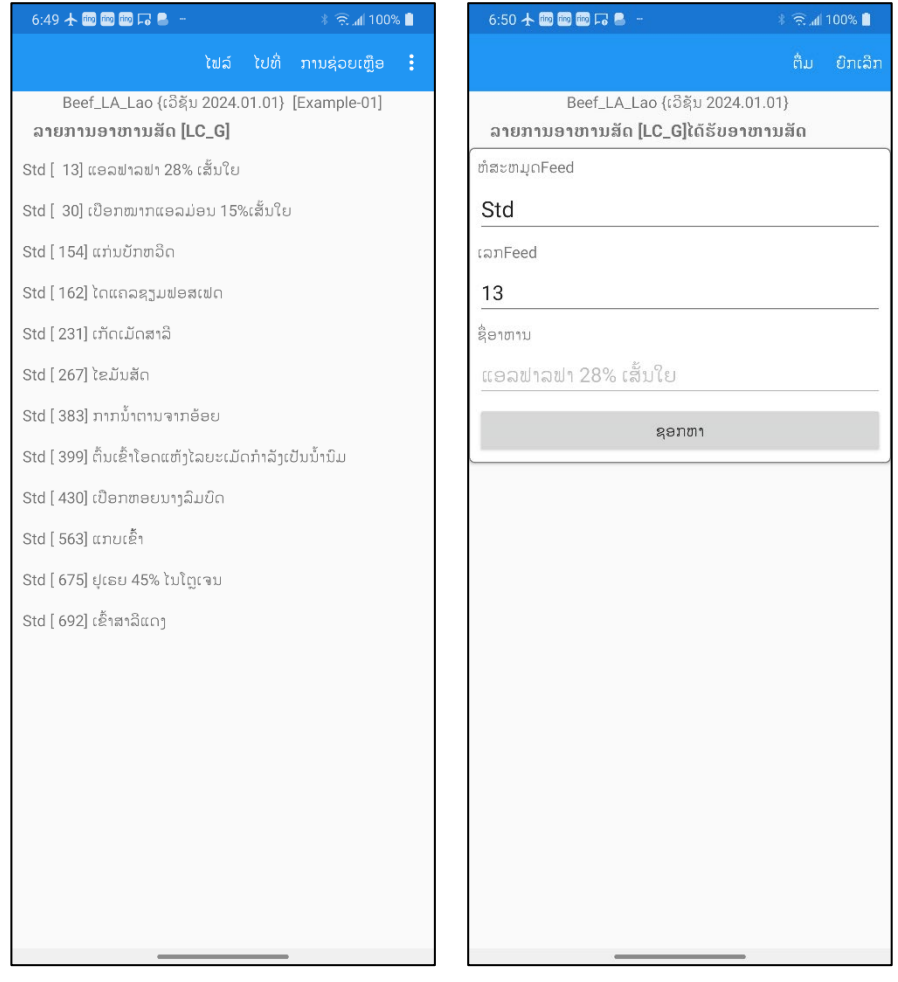

### **ໜ້າຈໍ ອັ ດຕາສ່ວນ**

ຈາກເມນູໄປທີ່ໜ້າຈໍອັດຕາສ່ວນ ແລະ ໃສ່ລາຄາອາຫານສັດຕາມຮູບຂ້າງລຸ່ມນີ້ ລາຄາອາຫານແມ່ນເປັນສະກຸນເງິນຂອງທ້ອງຖ່ນຕໍ່ຂອງອາຫານເປັນໂຕນ ຢ່າໃສ່ຈານວນອາຫານ, ເຊິ່ງຈະຖືກຄິດໄລ່ໂດຍໂຄງການໃນລະຫວ່າງຂະບວນການສ້າງສໍາລັບລາຍການຄ່າໃຊ້ຈ່າຍ ໃນໂໝດດການປະເມີນທ່ານໃສ່ທັງຈານວນອາຫານ ແລະ ລາຄາອາຫານ ແຕ່ໃນໂໝດການຄິດໄລ່ທ່ານໃສ່ພຽງແຕ່ລາຄາອາຫານເທົ່ານັ້ນ.

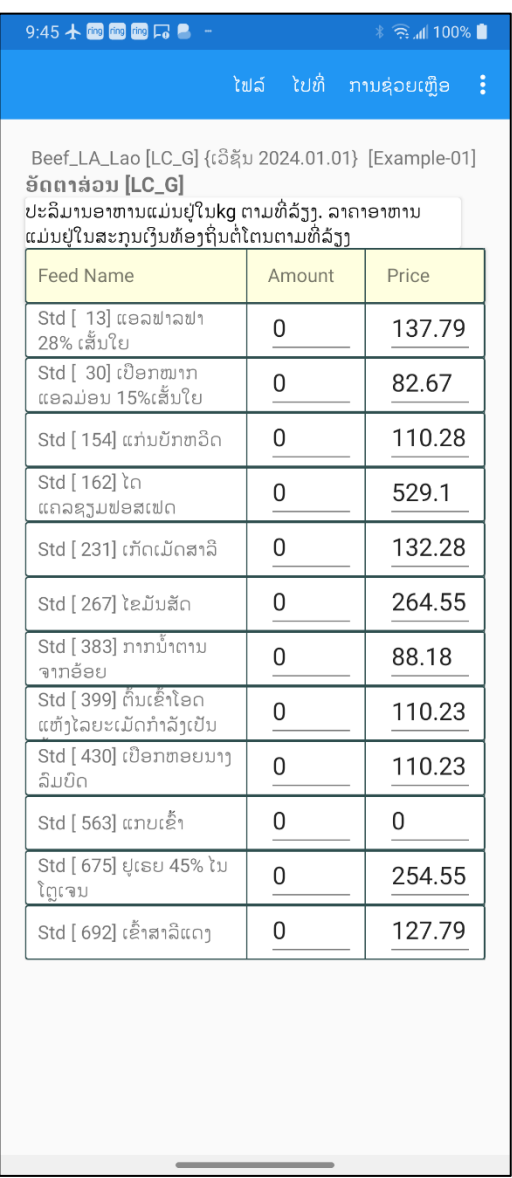

## **ໜ້າຈໍ ສະແດງຂໍ້ຈໍ າກັ ດຂອງໂພຊະນາການ**

ຈາກເມນູໄປທີ່ຂໍ້ຈໍາກັດດ້ານໂພຊະນາການ ເມື່ອເຂົ້າໄປແລ້ວ ໃຫ້ຄລິກໃສ່ເມນູ 3 ຈຸດຢູ່ແຈເບື້ອງຊ້າຍດ້ານເທິງ ແລະ ເລືອກ ຕົວເລືອກຂໍ້ຈໍາກັດຂອງໂພຊະນາການ.

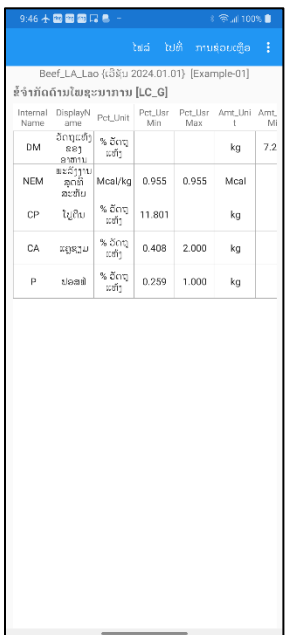

ໂປຼແກຼມຄິດໄລ່ຂໍ້ຈໍາກັດຂອງທາດອາຫານຕໍ່ໄປນີ້ສໍາລັບຂໍ້ມູນສັດທີ່ລະບຸໄວ້ ສານອາຫານທີ່ສໍາຄັນທີ່ສຸດແມ່ນພະລັງງານ, ທາດໂປຼຕີນ, ທາດແຄວຊຽມ, ແລະ ຟອສຟ໌.

- $\bullet$   $\,$  DM ວັດຖຸແຫ້ງ (ການກິນໄດ້ຂອງວັດຖຸແຫ້ງ) : ຕ່ໍາສຸດ 7.877 ກິໂລ, ສູງສຸດ 7.877 ກິໂລ
- NEM (ພະລັງງານສຸດທິສໍາລັບການດໍາລົງຊີວິດ): ຕໍ່າສຸດ 0.983 Mcal/ກິໂລ, ສູງສຸດ 9.983  $Meal/\tilde{n}$ ໂລ
- $\bullet$   $\,$  CP (ທາດໂປຼຕີນ): ຕ່ໍາສຸດ  $11.331$  % ວັດຖຸແຫ້ງ, ບໍ່ໄດ້ກໍາໜົດຄ່າສູງສຸດ.
- $\bullet$   $\,$  CA (ທາດແຄວຊ $\,$ ນ): ຕ່ຳສຸດ  $0.378~\%$  ວັດຖຸແຫ້ງ, ສູງສຸດ 2  $\%$  ວັດຖຸແຫ້ງ.
- $\bullet\quad$  P  $($ ທາດຟອສຟ໌): ຕ່ຳສຸດ  $0.340~\%$  ວັດຖຸແຫ້ງ, ສູງສຸດ  $1~\%$  ວັດຖຸແຫ້ງ.

# **ຫນ້າຈໍ ຂໍ້ຈໍ າກັ ດຂອງອາຫານ**

ຈາກເມນູໄປທີ່ ຂໍ້ຈໍ າກັ ດຂອງອາຫານ.

ເມື່ອເຂົ້າໄປແລ້ວໃຫ້ໄປຫາອາຫານໝາຍເລກ 675 ປຸຍເລັ່ງ ຫຼື ຢຸເຣຍ.

ເມື່ອຢູເຣຍຖືກເລືອກແລ້ວໃຫ້ຄລິກໃສ່ເມນູ 3 ຈຸດຢູ່ແຈເທິງດ້ານຊ້າຍ ແລະ ເລືອກຕົວເລືອກແກ້ໄຂ.

ເມື່ອໜ້າຈໍແກ້ໄຂປະກົດຂຶ້ນ ໃຫ້ຕັ້ງສູງສຸດ  $1\%$  ວັດຖຸແຫ້ງ ແລະ ກົດປຸ່ມບັນທຶກ.

ຂໍ້ຈຳກັດນີ້ປ້ອງກັນບໍ່ໃຫ້ໂປຼແກຼມນຳເອົາປຸຍເລັ່ງໃນອັດຕາສ່ວນຫຼາຍເກີນໄປເຂົ້າໃນສຸດອາຫານທີ່ສ້ າງຂື້ນ.

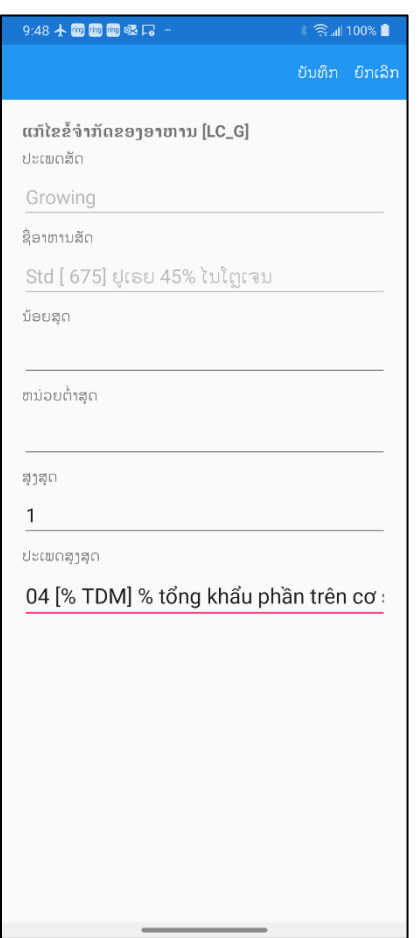

# **ຫນ້າຈໍ ຂໍ້ຈໍ າກັ ດຂອງກຸ່ມອາຫານສັ ດ**

- ຈາກເມນູໄປທີ່ຂໍ້ຈາກັດກຸ່ມອາຫານ.
- ເມື່ອເຂົ້າໄປແລ້ວ ໄປທີ່ກຸ່ມອາຫານໝາຍເລກ 11 ແມ່ນໄຂມັນ ແລະ ນ້ໍາມັນ.
- ເມື່ອເລືອກກຸ່ມອາຫານ 11 ແລ້ວ, ໃຫ້ຄລິກທີ່ເມນຸ 3 ຈຸດທີ່ມຸມຊ້າຍເທິງ ແລະ ເລືອກຕົວເລືອກການແກ້ໄຂ.
- ເມື່ອໜ້າຈໍແກ້ໄຂປະກົດຂຶ້ນ, ໃຫ້ຕັ້ງຕໍ່າສຸດທີ່ 2% ວັດຖຸແຫ້ງ ແລະ ສຸງສຸດ 16% ວັດຖຸແຫ້ງ ແລະ ຄລິກປຸ່ມບັນທຶກ.
- ຂໍ້ຈາກັດນີ້ປ້ອງກັນບໍ່ໃຫ້ໂປຼແກຼມນຳເອົາໄຂມັນ ແລະນ້ຳມັນ ໃນປະລິມານໜ້ອຍ ຫຼື ຫຼາຍເກີ ນໄປເຂົ້າໃນອາຫານທີ່ ສ້າງຂື້ນມາ.
- ເຮັດຊ້ໍາຂະບວນການດຽວກັນ ແລະ ກໍານົດສູງສຸດຂອງ 10% ສໍາລັບອາຫານກຸ່ມ 12 ກາກນໍ້າຕານ.

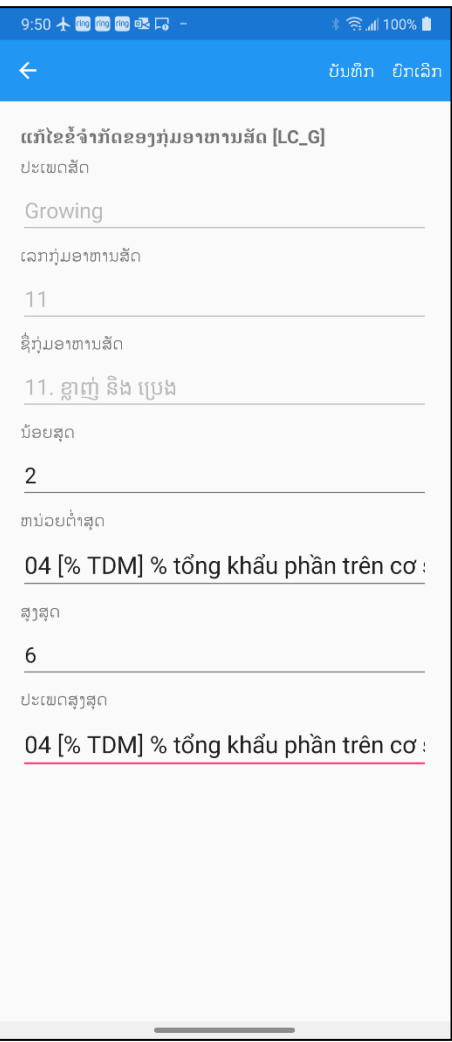

### **ໜ້າຈໍ ຈໍ າກັ ດອັ ດຕາສ່ວນ**

- ຈາກເມນູເຂົ້າໄປທີ່ຂໍ້ຈໍາກັດອັດຕາສ່ວນ.
- ເມື່ອເຂົ້າໄປແລ້ວ, ໄປທີ່ອາຫານທຳອິດໃນບັນຊີລາຍຊື່.
- ເມື່ອການແບ່ງປັນຄັ້ງທໍາອິດຖືກຄັດເລືອກ ໃຫ້ຄລິກໃສ່ເມນູ 3 ຈຸດຢູ່ແຈເບື້ອງຊ້າຍດ້ານເທິງແລະເລືອກເອົາທາງເລືອກການແກ້ໄຂ.
- ເມື່ອຫນ້າຈໍແກ້ໄຂປາກົດ ຢືນຢັນວ່າອັດຕາສ່ວນຂອງ ທາດແຄວຊຽມ ກັບ ຟອສຟ໌ ຖືກກຳນົດເປັນຕ່ຳສຸດທີ່ 1.200 ວັດຖຸແຫ້ງ.
- ຫ້າມປ່ຽນແປງອັນໃດອັນໜຶ່ງ ແລະ ຄລິກຍົກເລີກເພື່ອກັບຄືນໄປຫາລາຍການຈໍາກັດອັດຕາສ່ວນ

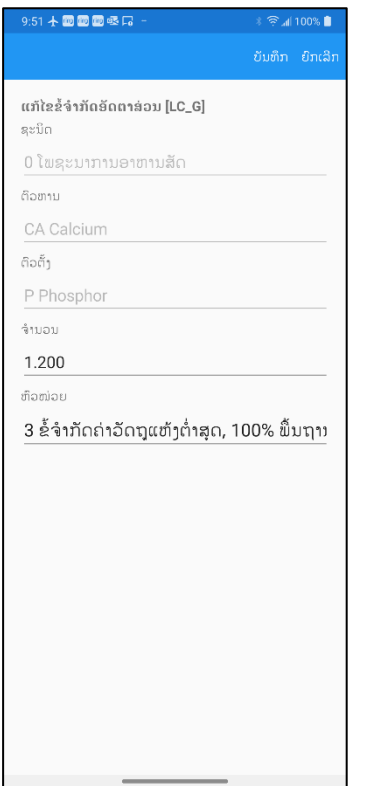

## **ບັ ນທຶ ກອັ ດຕາສ່ວນໄຟລ໌**

- ຄລິກທີ່ໄຟລ໌ເມນູ ແລະ ເລືອກ ບັນທຶກເປັນ ໃນຕົວເລືອກ.
- ບັ ນທຶ ກອັ ດຕາສ່ວນຂໍ້ມູນໄຟລ໌ ເປັ ນ **Example-01**

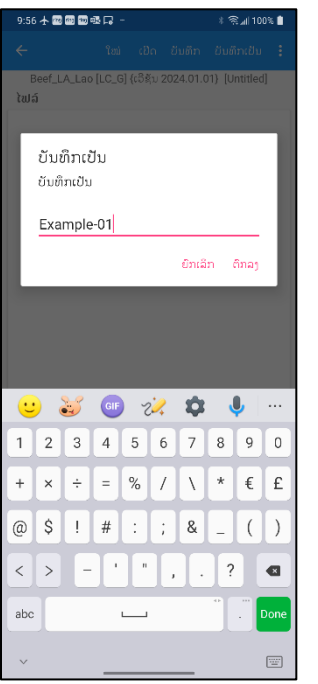

#### **ລາຍງານ**

ຈາກເມນູເຂົ້າໄປທີ່ ລາຍງານ.

ເມື່ອເຂົ້າໄປແລ້ວເລືອກທັງໝົດທີ່ຕົວເລືອກ ແລະ ຄລິກປຸ່ມສ້າງບົດລາຍງານທີ່ຢູ່ດ້ານລຸ່ມ.

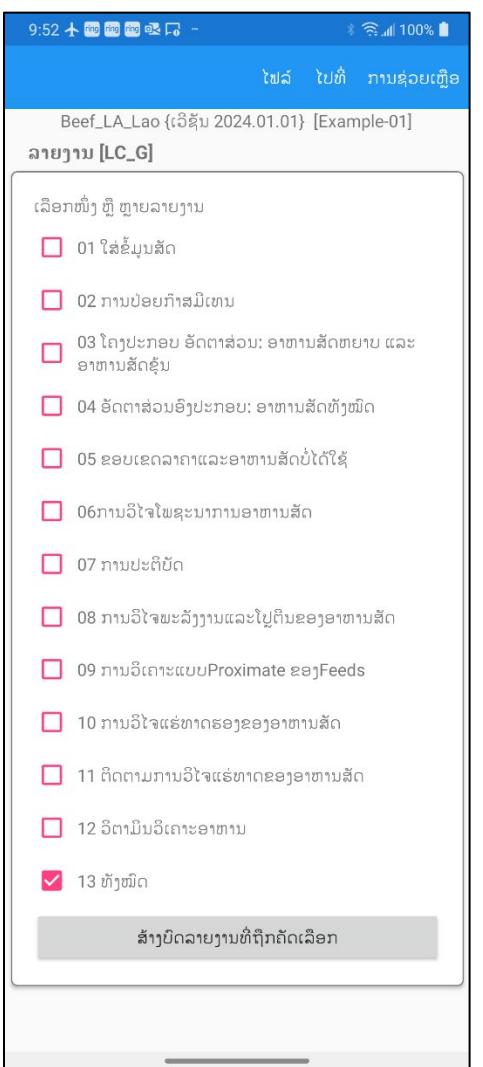

## ເມື່ອທ່ານຄລິກໃສ່ປຸ່ມ ຮູບຄຳເຕືອນຈະປະກົດຂຶ້ນ ດັ່ງທີ່ສະແດງໃຫ້ເຫັນຂ້າງລຸ່ມນີ້

#### ຄຳເຕືອນ

ການ ສ້າງ ລາຍ ງານ ອາດ ຈະ ໃຊ້ ເວ ລາ ດິນ ນານ. ເນື່ອງຈາກວ່າໂຄງການທຳອິດຄິດໄລ່ ຄວາມຕ້ອງການຂອງສານອາຫານ NRC, ຈາກ บั้มformulates ภามration ถ่าใຊ้จ่ายຫ ນ້ອຍທີ່ສຸດໂດຍໃຊ້ເຄື່ອງຈັກການຂຽນໂປຣ ແກຣມlinear, ຈາກນັ້ນສ້າງລາຍງານໃນຮູບແບບ Rich Text Format (rtf), ແລະສຸດທ້າຍປ່ຽນ ລາຍງາ

ບໍ່ຕຶກລຶງ ຕຶກລົງ

ບອກທ່ານວ່າການສ້າງບົດລາຍງານອາດຈະໃຊ້ເວລາດົນ ເນື່ ອງຈາກວ່າໂປຼແກຼມທໍ າອິ ດຄິ ດໄລ່ຄວາມຕ້ອງການທາດອາຫານ NRC, ຫຼັງຈາກນັ້ນສ້າງການຄິດໄລ່ຄ່າໃຊ້ຈ່າຍຫນ້ອຍທີ່ສຸດໂດຍໃຊ້ເຄື່ອງຈັກການຂຽນໂປຼແກຼມເສັ້ນ, ຫຼັງຈາກນັ້ນສ້າງບົດລາຍງານໃນຮູບແບບ Rich Text Format (rtf) ແລະ ສຸດທ້າຍຈະປ່ຽນບົດລາຍງານທີ່ສ້າງຂຶ້ນເປັນຮູບແບບ PDF.

ຄລິກທີ່ປຸ່ມ Yes ແລະ ລໍຖ້າ ຢ່າກົດອັນອື່ນ ພຽງແຕ່ມີຄວາມອົດທຶນ ແລະ ລໍຖ້າ.

ໃນທີ່ສຸດມີປ່ອງຢຸ້ງມອີກອັນຫນຶ່ງປະກິດຂຶ້ນບອກທ່ານວ່າການສ້າງແບບສໍາເລັດ

Info ຜຶນສຳເລັດ! ອັດຕາສ່ວນໄດ້ຮັບການແກ້ໄຂແລະ ການແກ້ໄຂແມ່ນດີທີ່ສຸດແລະເປັນໄປໄດ້ ຕິກລົງ

ດັ່ ງທີ່ ສະແດງໃຫ້ເຫັ ນຂ້າງລຸ່ມນີ້:

ໃຫ້ຄລິກໃສ່ປຸ່ມ OK ເປີດໂປຣແກມອີເມລ໌ເລີ່ມຕົ້ນຂອງທ່ານໃນໂທລະສັບ ແລະ ຄັດຕິດລາຍງານມາໃສ່ອີເມວນີ້ ບົດລາຍງານຢູ່ໃນຮູບແບບ Rich Text (RTF) ສົ່ງອີເມວໄປຫາຕົວທ່ານເອງ ເພື່ອເບິ່ງໄຟລ໌ແນບ RTF, ທ່ານຕ້ອງມີຕົວອັກສອນທີ່ເຫມາະສິມແລະແອັບຯອ່ານ RTF ທີ່ເຫມາະສິມຢູ່ໃນໂທລະສັບຂອງທ່ານ ກະລຸນາເບິ່ງຄໍາແນະນໍາການຕິດຕັ້ງສໍາລັບຄວາມຕ້ອງການຂອງລະບົບ.

ເປີດອີເມວ ແລະ ກົດສອງຄັ້ງໃສ່ໄຟລ໌ RTF ທີ່ຕິດຄັດມາ ແລະ ເບິ່ງມັນດ້ວຍຕົວເບິ່ງ RTF ຂອງທ່ານ.